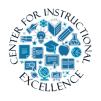

Email

The Email tool allows you to send and receive emails from your students within the Virtual Campus.

# Reading an Email message

**1. Click** the Communication icon on the course navbar and select the Email link. You must be inside your course to access the Email link.

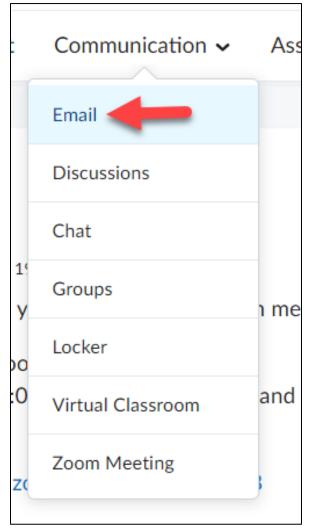

2. To view an email message, click on the title in the Subject column.

| Folder List      | Inbox                                                    |    |
|------------------|----------------------------------------------------------|----|
| 📄 Inbox (1)      | Index .                                                  |    |
| 🛅 Sent Mail      |                                                          |    |
| 🛅 Drafts         | Compose Refresh Folder Management                        |    |
| 💼 Trash          |                                                          |    |
| 🗎 🛅 Address Book | Filter By: All Messages                                  |    |
|                  |                                                          |    |
|                  | Search For Q Show Search Options                         |    |
|                  |                                                          |    |
|                  |                                                          |    |
|                  | 👕 Move to Trash 💆 Mark as Read 🛕 Report Spam 🛛 Move To 🗸 |    |
|                  | Subject                                                  | () |
|                  | Jubject                                                  | 0  |
|                  | Dropbox submission receipt                               |    |
|                  |                                                          |    |
|                  | Agent Completed - Login                                  | Ξ  |
|                  | Agent completed - Login                                  | -  |

**3.** The email message is viewable under the Message List. **Use** the Message Preview navmenu to Reply, delete, Mark (message as) Unread and print.

| 🝵 Mov                            | e to Trash 🗧 Mark as Read 🛕 Report Spam 🛛 Move                                                                                                    | - To 🗸                   |              |          |                           |
|----------------------------------|----------------------------------------------------------------------------------------------------|--------------------------|--------------|----------|---------------------------|
|                                  | Subject                                                                                                    |                          | ()           | U        | From                      |
|                                  | Dropbox submission receipt                                                                                                    |                          |              |          | helpdesk@brazosport.ed    |
| From<br>To                       | helpdesk@brazosport.edu <helpdesk@brazosport.<br>"BRANDON LAM" <blam@online.brazosport.edu< td=""><td></td><td></td><td>Recei</td><td>ved Aug 31, 2023 10:58 AM</td></blam@online.brazosport.edu<></helpdesk@brazosport.<br> |                          |              | Recei    | ved Aug 31, 2023 10:58 AM |
| Subject                          | Dropbox submission receipt                                                                                                    |                          |              |          |                           |
| Submissi<br>Received<br>Org Unit | DN LAM<br>ail is to confirm that your submission to assignment<br>ion ID: 898871<br>d: Thursday, August 31, 2023 10:58 AM CDT<br>:: DEMO-BLAM<br>og.jpg (4.38 KB)                                                            | : folder Assignment 1 (l | hybrid sect  | ion) was | successful.               |
| Reply                            | Reply All Forward Move To 🗸                                                                                                    | Flag 🗸 M                 | lore Actions | ~        |                           |

### **Compose an Email Message**

1. Click the Compose button from the Inbox navmenu.

| Folder List       Inbox (1)       Sent Mail | Inbox                                                    |
|---------------------------------------------|----------------------------------------------------------|
| <ul> <li>Drafts</li> <li>Trash</li> </ul>   | Compose Refresh Folder Management                        |
| Address Book                                | Filter By: All Messages                                  |
|                                             | Search For Q Show Search Options                         |
|                                             | 💼 Move to Trash 🗧 Mark as Read 🛕 Report Spam 🛛 Move To 🗸 |

2. Click the Address Book button and search for the person you want to send the email to.

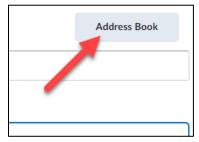

Select the checkbox next to the recipient (1), click the "To" text link (located on the top and bottom of the list) (2) and click the Add Recipients button (3).

| Addre | ess Book                    |                               | L          | ×        |
|-------|-----------------------------|-------------------------------|------------|----------|
| Sear  | ch For C                    | Show Search Options           |            | 1        |
| 2 70  | Cc Bcc                      |                               |            |          |
|       | Last Name ▲ ,<br>First Name | Email Address                 | Role       | Ту       |
|       | ABBOTT,<br>TIMOTHY          | tabbott@online.brazosport.edu | Instructor | Intern   |
| 1     | ABBOTT,<br>NATHAN           | nabbott@online.brazosport.edu | Instructor | Intern   |
| 4     | ABNEY, CHAD                 | cabney@online.brazosport.edu  | Instructor | Intern 🗸 |
| 3 Add | l Recipients C              | llose                         |            | h.       |

4. Type in a subject for the email (1) and enter your message in the Body text block (2).

| Send Save as Draft                                                                                                    | Address Book |
|----------------------------------------------------------------------------------------------------|--------------|
| To "Angela Elder" <aelder5758@online.brazosport.edu> X<br/>Add CC or BCC</aelder5758@online.brazosport.edu>                                                                                                    |              |
| Subject Essay Help 1                                                                                                    |              |
| Paragraph       B       I       U $\checkmark$ $\equiv$ $\equiv$ $\circlearrowright$ $\checkmark$ $\blacksquare$ $\mathscr{O}$ $\boxtimes$ $\Sigma$ $\blacksquare$ Lato (Recom $\checkmark$ 19px $\checkmark$ $\blacksquare$ $\heartsuit$ $\boxdot$ $\circlearrowright$ $\circlearrowright$ | + ~ 53       |
| Can I come by and get help on my essay? 2<br>-John Doe                                                                                                    |              |

5. To add an attachment, click Upload (1), locate the file on your computer (2), click on it once to select it and click the Open button (3).

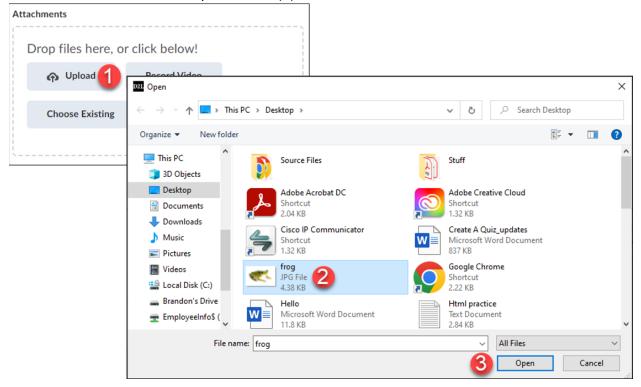

## **6. Click** the Send button.

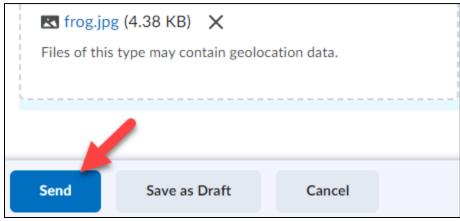

#### **Replying to a message**

1. Click on a message in the Message List and click the Reply button in the Message Preview navmenu.

| Inbox                                                                            |          |         |       |
|----------------------------------------------------------------------------------|----------|---------|-------|
| Compose Refresh Folder Management                                                |          |         |       |
| Filter By: All Messages                                                          |          |         |       |
| Search For Q Show Search Options                                                 |          |         |       |
| 👕 Move to Trash 🛛 🗟 Mark as Read 🛕 Report Spam 🛛 Move To 🗸                       |          |         |       |
| Subject                                                                          | (!)      |         | U     |
| Dropbox submission receipt                                                       |          |         |       |
| Agent Completed - Login                                                          | ₹        | Y       |       |
|                                                                                  |          |         |       |
| From helpdesk@brazosport.edu <helpdesk@brazosport.edu></helpdesk@brazosport.edu> |          |         | Recei |
| To "BRANDON LAM" <blam@online.brazosport.edu></blam@online.brazosport.edu>       |          |         |       |
| Subject Dropbox submission receipt                                               |          |         |       |
| BRANDON LAM                                                                      |          |         |       |
| Reply Reply All Forward Move To V Flag V                                         | More Act | tions 🗸 | vas   |

2. Type in your reply message in the Message text block and click the Send button.

| Send    | Save as Draft                                                                 |
|---------|-------------------------------------------------------------------------------|
| 7.      | helpdesk@brazosport.edu <helpdesk@brazosport.edu> ×</helpdesk@brazosport.edu> |
|         | Add CC or BCC                                                                 |
| Subject | RE: Dropbox submission receipt                                                |
|         |                                                                               |

## **Deleting Messages**

1. Check the box next to the message you want to remove and click on the Move to Trash icon.

| I | nbox       |             |                  |                    |           |
|---|------------|-------------|------------------|--------------------|-----------|
|   | Comp       | ose         | Refresh          | Folder Management  |           |
| I | Filter By: | All Mess    | ages             |                    | ~         |
|   | Search     | For         | Q SI             | now Search Options |           |
|   | i Mo       | ve to Trash | 🛃 Mark as Re     | ad 🛕 Report Spam   | Move To 🗸 |
|   |            | Subject     |                  |                    |           |
|   |            | Dropbo      | x submission rec | eipt               |           |

2. You can also remove a message via Message Preview, just open a message and in the Message Preview navmenu click the Move To button and select Move to Trash from the drop-down menu.

٦

| From        | helpdesk@b                                                                                                    | razosport.edu <he< td=""><td>elpdesk@brazosport.edu</td><td>1&gt;</td><td>Red</td></he<> | elpdesk@brazosport.edu | 1>          | Red                      |
|-------------|----------------------------------------------------------------------------------------------------|------------------------------------------------------------------------------------------|------------------------|-------------|--------------------------|
| То          | "BRANDON                                                                                                    | LAM" <blam@o< td=""><td>nline.brazosport.edu&gt;</td><td></td><td></td></blam@o<>        | nline.brazosport.edu>  |             |                          |
| Subject     | Dropbox sul                                                                                                    | omission receipt                                                                         |                        |             |                          |
| BRANDON     | LAM                                                                                                    |                                                                                          | Inbox                  |             |                          |
|             | This email is to confirm that your submis<br>Submission ID: 898871<br>Received: Thursday, August 31, 2023 10<br>Org Unit: DEMO-BLAM |                                                                                          | Sent Mail              | er Assignme | nt 1 (hybrid section) wa |
| Submission  |                                                                                                    |                                                                                          | Drafts                 |             |                          |
| Received: T |                                                                                                    |                                                                                          | Trash                  |             |                          |
| Org Unit: D |                                                                                                    |                                                                                          |                        |             |                          |
| Reply       | Reply All                                                                                                    | Forward                                                                                  | Move To 🗸              | Flag 🗸      | More Actions 🗸           |

#### **Printing a Message**

Г

Γ

1. **Open** a message and in the Message Preview navmenu **click** on More Actions and **select** Print.

| From             | helpdesk@brazosport.edu < helpdesk@brazosport.edu > Received            | Au     |
|------------------|-------------------------------------------------------------------------|--------|
| То               | "BRANDON LAM" <blam@online.brazosport.edu></blam@online.brazosport.edu> |        |
| Subject          | Dropbox submission receipt                                              |        |
| BRANDON LA       | AM Mark Unread                                                          |        |
| This email is to |                                                                         | ssful. |
| Submission ID    | 0: 898871 Change Course Offering Association                            |        |
| Received: Thu    | Irsday, August 31, 2023 10:58 AM CDT                                    |        |
| Org Unit: DEN    | MO-BLAM                                                                 |        |
| Reply            | Reply All     Forward     Move To     Flag     More Actions             |        |

# Forwarding Email Option

1. Click on the settings option on the top right of the inbox folder.

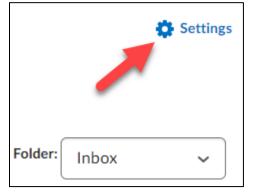

2. Scroll down the page and locate the Forwarding Options section.

| Display Options                                                                                                    |
|----------------------------------------------------------------------------------------------------|
| <ul> <li>Show the Message Preview pane</li> <li>Show the Folder List pane</li> <li>Mark messages as read when viewed in the Message Preview pane</li> <li>Show internal email addresses in the Address Book</li> <li>Show external email addresses in the Address Book</li> <li>Allow filtering messages and contacts on group enrollment</li> </ul> |
| Forwarding Options                                                                                                    |
| Email Address Brandon.Lam@brazospc                                                                                                    |
| <ul> <li>Forward and delete from the Inbox folder</li> <li>Forward and mark unread in the Inbox folder</li> <li>Forward and mark read in the Inbox folder</li> </ul>                                                                                                    |

**3.** Check the Forward incoming messages to an alternate email account box (1). Enter the Email Address where you want your D2L emails to be forwarded to (2).

| Forwarding Options 1                                                        |
|-----------------------------------------------------------------------------|
| <ul> <li>Forward incoming messages to an alternate email account</li> </ul> |
| Email Address                                                               |
| Brandon.Lam@brazospc 2                                                      |
| Forward and delete from the Inbox folder 💡                                  |
| Forward and mark unread in the Inbox folder                                 |
| Forward and mark read in the Inbox folder Q                                 |

4. Choose one of the three options. The forward and delete from the Inbox folder option (1) will forward any email sent to your account to the address specified. The email will not be accessible through D2L. The forward and mark unread in the Inbox folder option (2) will forward any email sent to your account to the address specified. The email will also exist in your Inbox and will be marked as unread. The forward and mark read in the Inbox folder option (3) will forward any email sent to your account to the address specified. The email will also exist in will also exist in your Inbox and will be marked as unread. The forward and mark read in the Inbox folder option (3) will forward any email sent to your account to the address specified. The email will also exist in your Inbox and will be marked as read. - This option is the best choice.

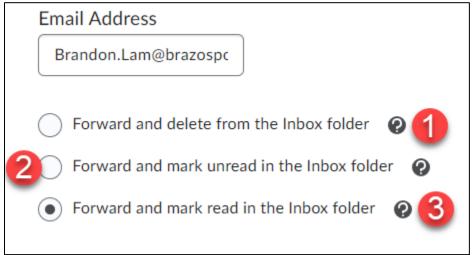

### 5. Click the Save button.

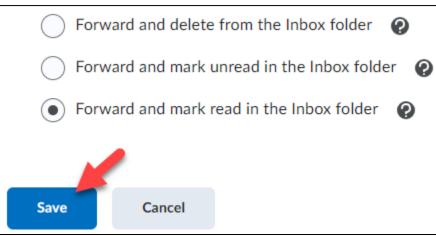

**6.** Any email you receive in Desire2learn will now be forwarded to your Alternative Email Address.

[Note: All Desire2Learn forwarded emails will display the username of the sender followed by @online.brazosport.edu in your inbox.] - You must log into D2L to reply to a forwarded message.

## **New Email Notification**

If you have new email, the Mail icon will have an orange dot <a>
 on it in the minibar. Click the icon to view new email(s) and access them through your Email.</a>

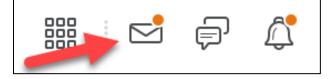